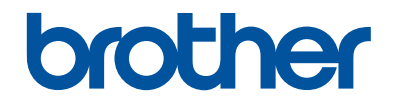

# **Referenčná príručka**

Stručné vysvetlenie bežných činností

**DCP-T310 DCP-T510W DCP-T710W** 

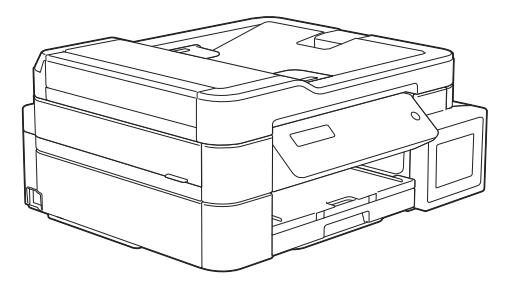

Brother doporučuje odložiť si túto príručku vedľa zariadenia Brother, pre rýchlu orientáciu.

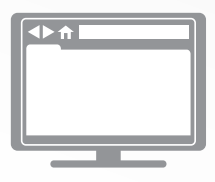

**Online Príručka používateľa** Pre podrobnejšie inštrukcie, informácie a špecifikácie viz. *Online Príručka používateľa* na [support.brother.com/manuals](http://support.brother.com/manuals/)

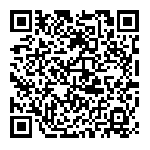

### **Kde možno nájsť príručky používateľa**

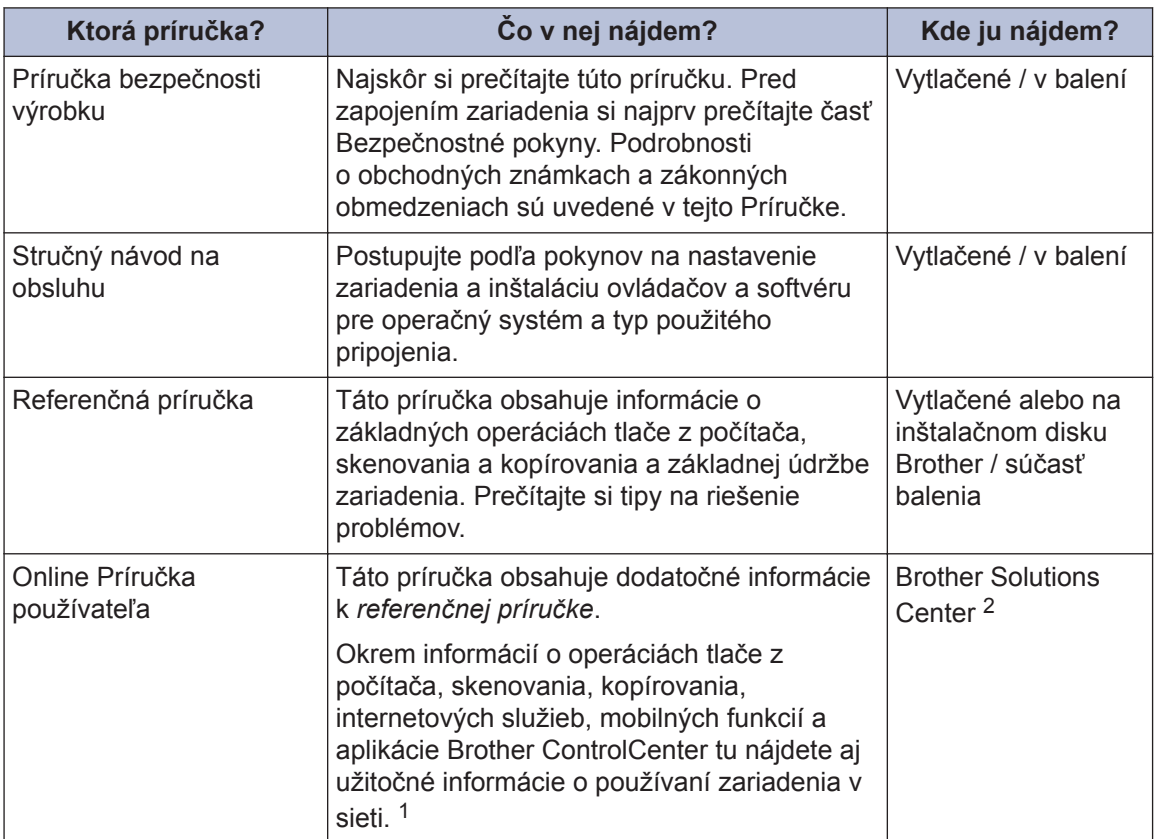

1 Sieťové funkcie nie sú pri niektorých modeloch k dispozícii.

2 Navštívte stránku [support.brother.com/manuals.](http://support.brother.com/manuals/)

### **Najnovšie aktualizácie ovládačov**

Ak chcete prevziať ovládače, prejdite na stránku **Downloads (Na prevzatie)** svojho modelu na lokalite Brother Solutions Center na adrese [support.brother.com.](http://support.brother.com/) Ak chcete, aby vaše zariadenie pracovalo ako nové, vyhľadajte tam aj najnovšie inovácie firmvéru.

©2017 Brother Industries, Ltd. Všetky práva vyhradené.

### **Máte otázky alebo ťažkosti? Pozrite si najčastejšie kladené otázky, riešenia a videá online.**

Prejdite na stránku **FAQs & Troubleshooting (Často kladené otázky a riešenie problémov)** svojho modelu na lokalite Brother Solutions Center na adrese [support.brother.com](http://support.brother.com/)

- **Poskytuje niekoľko spôsobov vyhľadávania**
- **Uvádza súvisiace otázky s ďalšími informáciami**
- **Prijíma pravidelné aktualizácie na základe spätnej väzby zákazníkov**

# **Všeobecné informácie**

## **Prehľad ovládacieho panela**

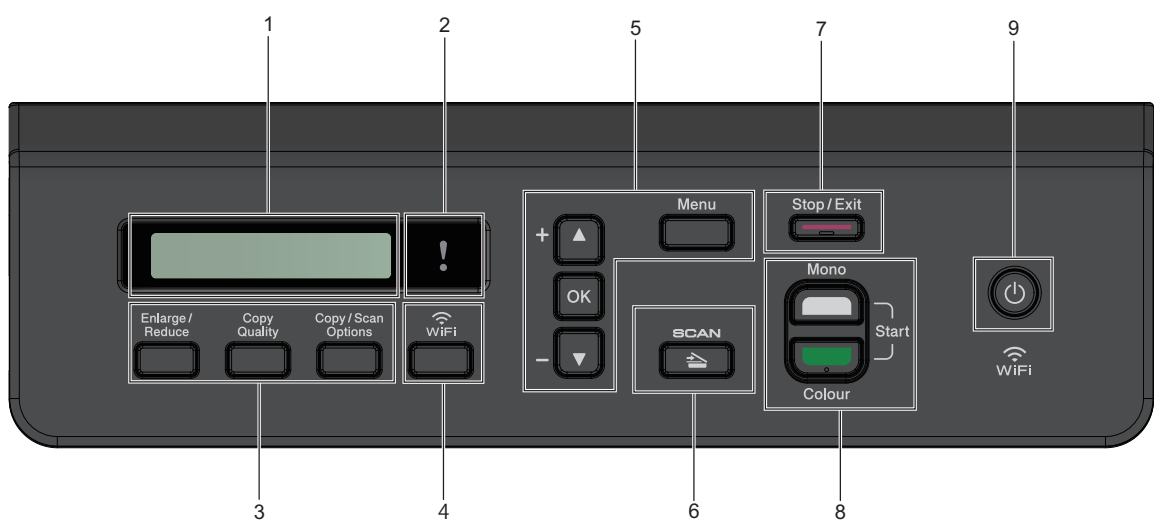

#### **1. Displej z tekutých kryštálov (LCD)**

Zobrazuje hlásenia, ktoré pomáhajú pri nastavení a používaní zariadenia.

### **2. Výstražný indikátor LED**

Keď sa na LCD displeji zobrazuje chybové hlásenie alebo dôležité hlásenie o stave, bliká naoranžovo.

**3. Tlačidlá kopírovania**

#### **(DCP-T310)**

**1**

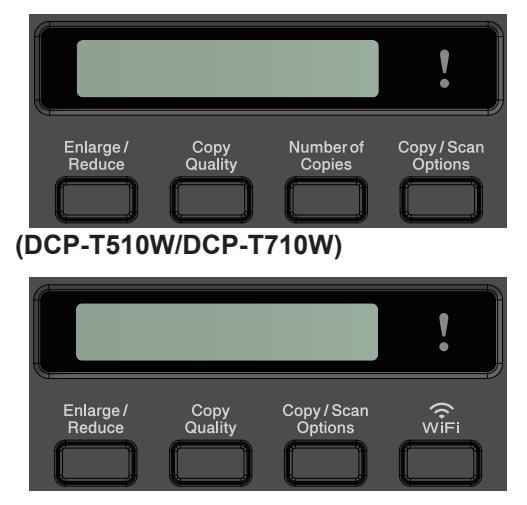

• **Enlarge/Reduce (Zväčšenie/ Zmenšenie)**

Stlačením zväčšíte alebo zmenšíte kópiu.

- **Copy Quality (Kvalita kopírovania)** Stlačením dočasne zmeníte kvalitu kópií.
- **Number of Copies (Počet kópií) (DCP-T310)**

Stlačením vytvoríte viaceré kópie.

• **Copy / Scan Options Možnosti kopírovania/skenovania)**

Stlačením vstúpite do dočasného nastavenia kopírovania alebo skenovania.

**4. WiFi (DCP-T510W/DCP-T710W)**

Stlačením nakonfigurujete nastavenia bezdrôtového pripojenia, keď je zariadenie nečinné.

**5. Tlačidlá ponuky**

#### **Menu**

Stlačením otvoríte hlavnú ponuku.

**1**

#### **a alebo b**

Stláčaním môžete prechádzať ponukami a možnosťami.

#### **OK**

Stlačením vyberiete nastavenie.

### $6. \quad \triangle \quad$  SCAN (SKEN)

Stlačením prepnete zariadenie do režimu skenovania.

#### **7. Stop/Exit (Stop/Koniec)**

- Stlačením zrušíte operáciu.
- Stlačením opustíte ponuku.
- **8. Tlačidlá spúšťania**

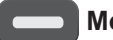

#### **Mono Start (Štart ČB)**

- Stlačením začnete vytvárať čiernobiele kópie.
- Stlačením spustíte skenovanie dokumentov (farebných alebo čiernobielych v závislosti od nastavenia skenovania).

#### **Colour Start (Štart Farba)**

- Stlačením začnete vytvárať plnofarebné kópie.
- Stlačením spustíte skenovanie dokumentov (farebných alebo čiernobielych v závislosti od nastavenia skenovania).

**9. Zapnutie/vypnutie napájania**

Stlačením tlačidla (d) zariadenie zapnete.

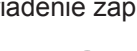

Stlačením a podržaním tlačidla (  $\bigcirc$ 

zariadenie vypnete. Na displeji LCD sa zobrazí hlásenie [Vypinam] a zostane zobrazené ešte niekoľko sekúnd, potom sa displej vypne.

Ak zariadenie vypnete pomocou tlačidla

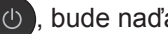

, bude naďalej pravidelne čistiť tlačovú

hlavu, aby sa zachovala kvalita tlače. Ak chcete predĺžiť životnosť tlačovej hlavy, usporiť atrament a zachovať kvalitu tlače, zariadenie by ste mali nechať neustále pripojené k zdroju napájania.

# **Vkladanie papiera**

**1**

 $\mathscr{Q}$ 

Papier vkladajte do zásobníka papiera nasledovne.

Stoh papierov dobre prevetrajte.

Formát papiera určuje orientáciu pri vkladaní papiera.

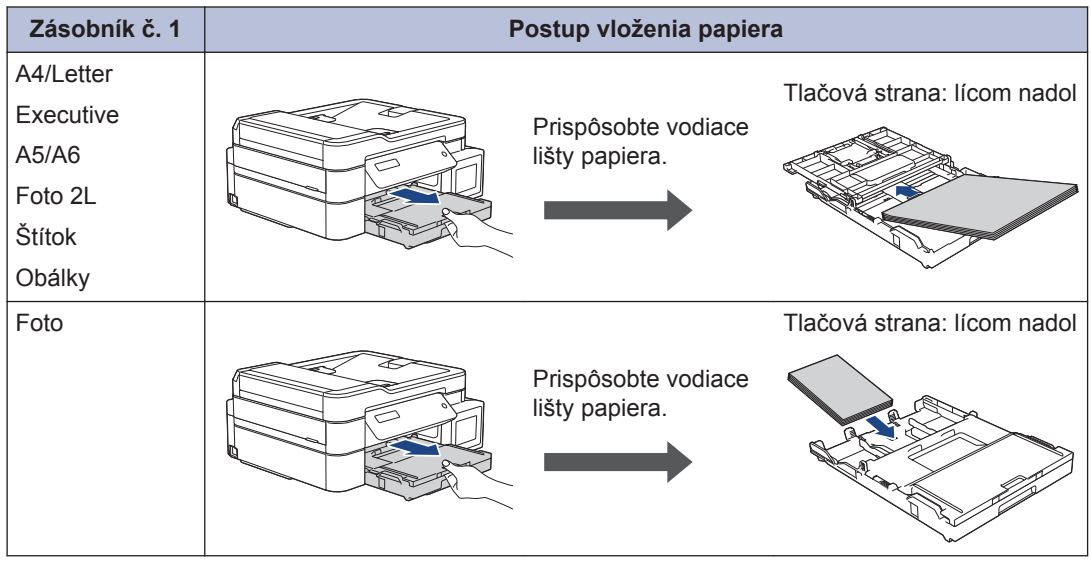

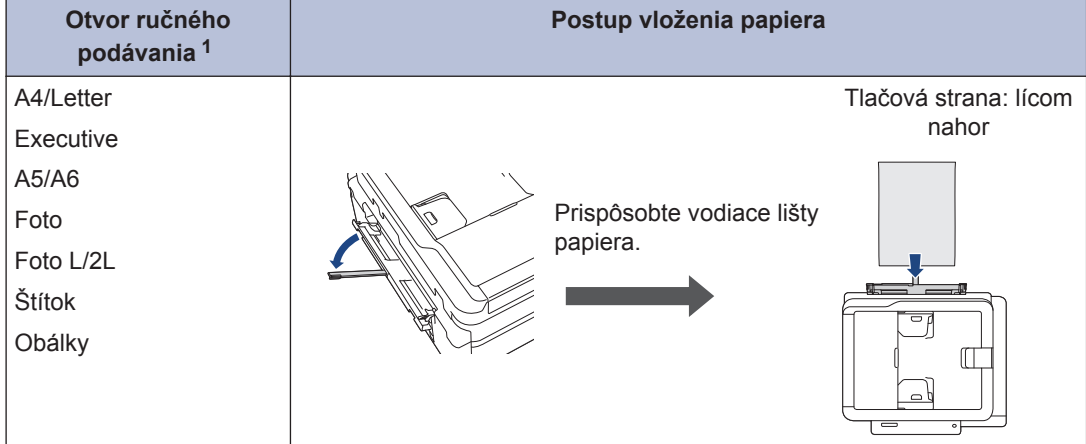

1 Do otvoru ručného podávania môžete naraz vložiť iba jeden hárok papiera.

Viacej podrobných informácií >> Online Príručka používateľa: Vkladanie papiera

2 Odkryte vysúvaciu podperu papiera. Ak je to potrebné, zmeňte nastavenie formátu papiera<br>V ponuke zariadenia v ponuke zariadenia.

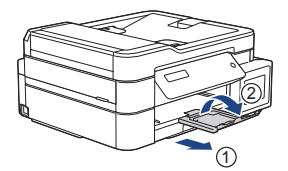

### **Vkladanie dokumentov**

Umiestnite dokument do ADF alebo na sklo skenera tak, ako je zobrazené na obrázku.

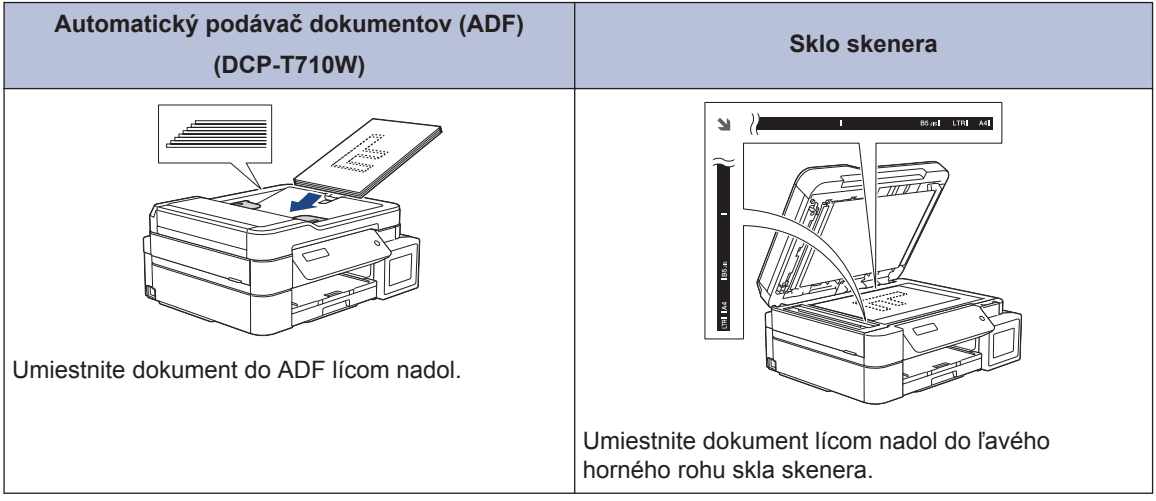

**3**

# **Tlač z počítača**

Skôr, ako sa pokúsite o akúkoľvek tlačovú operáciu, preverte nasledovné:

**Tlač**

- Uistite sa, že ste nainštalovali softvér Brother a ovládače.
- Skontrolujte, či je kábel USB pripojený správne alebo či ste pripojený k sieti pomocou svojho bezdrôtového prístupového bodu/smerovača.

### **Tlač dokumentu (Windows®)**

- **1** Vo svojej aplikácii zvoľte príkaz na tlač.
- **2** Vyberte položku **Brother DCP-XXXX Printer** (kde XXXX označuje názov vášho modelu).
- **3** Kliknite na položku **Tlačiť**.
- **4** Dokončite operáciu tlače.

### **Tlač dokumentov (Mac)**

- **1** V aplikácii ako napríklad Apple TextEdit kliknite na ponuku **File (Súbor)**, a potom zvoľte **Print (Tlač)**.
- **2** Vyberte položku **Brother DCP-XXXX** (kde XXXX označuje názov vášho modelu).
- **3** Kliknite na **Print (Tlač)**.

#### **4** Dokončite operáciu tlače.

### **Rôzna tlač**

Ak chcete zmeniť nastavenia tlače a použiť rôzne možnosti tlače, kliknite na tlačidlo vlastnosti alebo možnosti tlače.

#### **Tlač viacerých stránok na jeden hárok papiera (N na 1)**

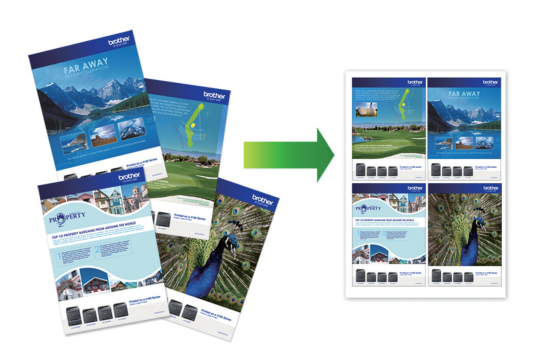

Pre systém Windows®:

Viacej podrobných informácií >> Online *Príručka používateľa*: *Tlač z počítača (Windows®)*

Pre systém Mac:

Viacej podrobných informácií >> Online *Príručka používateľa*: *Tlač z počítača (Mac)* **3**

**Tlač**

# **Kopírovať**

### **Kopírovanie dokumentu**

**4**

- **1** Uistite sa, že ste do zásobníka na papier vložili papier správneho formátu.
- **2** Vložte dokument.
- **3** Jedným z nasledujúcich spôsobov zadajte počet kópií:
	- (DCP-T310) Tlačidlo **Number of Copies (Počet kópií)** stláčajte opakovane.
	- (DCP-T510W/DCP-T710W) Na ovládacom paneli stlačte tlačidlo  $\blacktriangle$ alebo $\P$ .
- **4** V prípade potreby zmeňte nastavenia<br>
konírovania kopírovania.
	- a. Stlačte tlačidlo **Options (Možnosti)** alebo **Copy / Scan Options Možnosti kopírovania/skenovania)** na ovládacom paneli.
	- b. Stlačením tlačidla ▲ alebo ▼ vyberte nastavenia kopírovania. Po zobrazení požadovaného nastavenia stlačte tlačidlo **OK**.
- **5** Po dokončení stlačte tlačidlo **Mono Start (Štart ČB)** alebo **Colour Start (Štart Farba)**.

Ak chcete kopírovanie zastaviť, stlačte tlačidlo **Stop/Exit (Stop/Koniec)**.

## **Ďalšie možnosti kopírovania**

Zmenou nastavení kopírovania môžete použiť rôzne možnosti kopírovania. Stlačte tlačidlo **Options (Možnosti)** alebo **tlačidlá kopírovania**.

#### **Zväčšenie alebo zmenšenie kopírovaného obrazu**

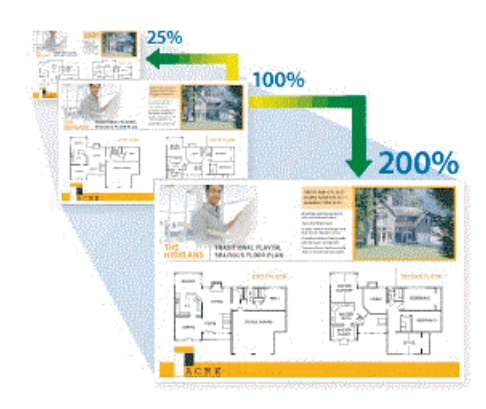

#### **Rozloženie kópií (N na 1 alebo plagát)**

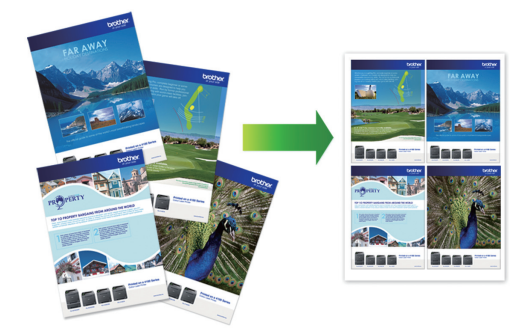

Viacej podrobných informácií >> Online *Príručka používateľa*: *Kopírovať*

**5**

# **Skenovanie**

### **Pred skenovaním**

Skôr, ako sa pokúsite o skenovanie, preverte nasledovné:

- Uistite sa, že ste nainštalovali softvér Brother a ovládače.
- Skontrolujte, či je kábel USB pripojený správne alebo či ste pripojený k sieti pomocou svojho bezdrôtového prístupového bodu/smerovača.

# **Skenovanie z počítača**

Existuje niekoľko spôsobov, ako môžete z počítača skenovať fotografie a dokumenty na zariadení Brother. Použite aplikácie softvéru poskytnuté spoločnosťou Brother, alebo použite svoje obľúbené aplikácie na skenovanie.

Viacej podrobných informácií **>>** Online *Príručka používateľa*: *Skenovanie z počítača (Windows®)* alebo *Skenovanie z počítača (Mac)*

### **Skenovanie použitím tlačidla skenovania na zariadení**

**1** Vložte dokument.

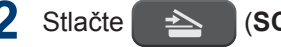

- **2** Stlačte (**SCAN (SKEN)**).
- **3** Stlačením tlačidla ▲ alebo ▼ vyberte možnosť [Sken do PC] a potom stlačte tlačidlo **OK**.
- **4** Stlačením tlačidla **∆** alebo v vyberte<br>možnosť [Subor] a potom stlačte možnosť [Subor] a potom stlačte tlačidlo **OK**.
- **5** Ak je zariadenie pripojené<br>
prostredníctvom siete stla prostredníctvom siete, stlačením tlačidla **A** alebo  $\blacktriangledown$  vyberte počítač, do ktorého chcete odoslať údaje, a potom stlačte tlačidlo **OK**.
- Ak sa na displeji LCD zobrazí výzva na zadanie PIN kódu, na ovládacom paneli zadajte štvorciferný PIN kód pre počítač a potom stlačte tlačidlo **OK**.
- **6** Vykonajte jednu z nasledujúcich činností:
	- Ak chcete zmeniť nastavenia, stlačte tlačidlo **Options (Možnosti)** alebo **Copy / Scan Options Možnosti kopírovania/skenovania)** a potom prejdite na nasledujúci krok.
	- Ak chcete použiť predvolené nastavenia, stlačte tlačidlo **Mono Start (Štart ČB)** alebo **Colour Start (Štart Farba)**.
	- Nastavenie [Typ skenovania] závisí od predvolených nastavení. Nastavenia nie je možné meniť stlačením tlačidla **Mono Start (Štart ČB)** ani **Colour Start (Štart Farba)**.
	- Aby bolo možné používať možnosti skenovania, musí byť k zariadeniu pripojený počítač s nainštalovaným softvérom ControlCenter4 (Windows®) alebo Brother iPrint&Scan (Mac).
- **7** Zariadenie vás vyzve na nastavenie každého z nasledujúcich nastavení skenovania. Stlačením tlačidla A alebo  $\blacktriangledown$ vyberte požadovanú možnosť a potom prejdite na nasledujúce nastavenie skenovania stlačením tlačidla **OK**.
	- [Typ skenovania]
	- [Rozlisenie]
	- [Typ suboru]
	- [Velkost dok.]

• [Odst.farbu poz.]

#### **8** Stlačte tlačidlo **Mono Start (Štart ČB)** alebo **Colour Start (Štart Farba)**.

 $\mathbb Z$  Nastavenie [Typ skenovania] závisí od vybraných nastavení. Stlačením tlačidla **Mono Start (Štart ČB)** alebo **Colour Start (Štart Farba)** sa nastavenia nezmenia.

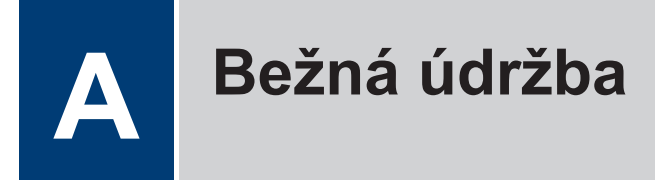

### **Kontrola kvality tlače**

Ak sa na výtlačkoch vyskytujú vyblednuté alebo pruhované farby alebo text, prípadne ak text chýba, môžu byť upchaté dýzy tlačovej hlavy. Vytlačte list kontroly kvality tlače a pozrite si vzor kontroly dýz.

- **1** Stlačte **Menu**.
- **2** Stlačením tlačidla ▲ alebo ▼ vyberte nasledujúce položky:
	- a. Vyberte položku [Udrzba]. Stlačte tlačidlo **OK**.
	- b. Vyberte položku [Vyleps. kval.].Stlačte tlačidlo **OK**.
	- c. Vyberte položku [Kontr. kvality].Stlačte tlačidlo **OK**.
- **3** Stlačte **Colour Start (Štart Farba)**. Zariadenie vytlačí list na kontrolu kvality tlače.
- **4** Skontrolujte kvalitu štyroch farebných<br>
blokov na hárku blokov na hárku.
- **5** Na displeji LCD sa zobrazí otázka týkajúca sa kvality tlače. Vykonajte jednu z nasledujúcich činností:
	- Ak sú všetky čiary jasné a viditeľné, stlačením tlačidla A vyberte položku [Ano].

Stlačením tlačidla **Stop/Exit (Stop/ Koniec)** dokončite kontrolu kvality tlače.

• Ak čiary chýbajú (pozrite si obrázok **Nízka**, nižšie), stlačením tlačidla ▼ vyberte položku [Nie].

**OK (DCP-T310/DCP-T510W)**

(222)<br>(222)

**Nízka (DCP-T310/DCP-T510W)**

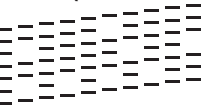

**OK (DCP-T710W)**

**Nízka (DCP-T710W)**

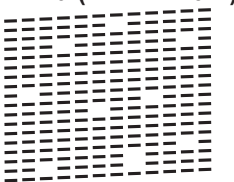

**6** Na displeji LCD sa zobrazí otázka týkajúca sa kvality tlače jednotlivých farieb. Stlačením tlačidla ▲ alebo ▼ vyberte jeden zo vzorov, ktorý najviac zodpovedá výsledku tlače, a potom stlačte tlačidlo **OK**.

Podľa nižšie uvedenej vzorky skontrolujte kvalitu tlače.

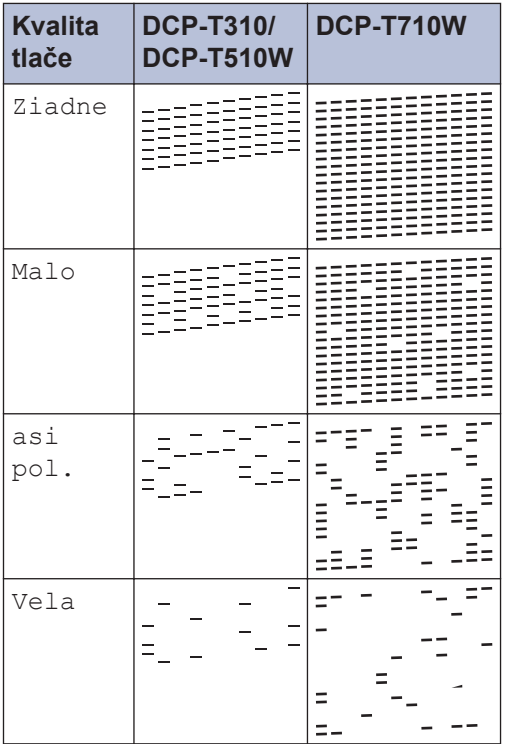

**7** Vykonajte jednu z nasledujúcich činností:

- Ak je potrebné vyčistiť tlačovú hlavu, stlačením tlačidla **Colour Start (Štart Farba)** spustite proces čistenia.
- Ak čistenie tlačovej hlavy nie je potrebné, stlačením tlačidla **Stop/ Exit (Stop/Koniec)** ukončite kontrolu kvality tlače.
- **8** Po dokončení procesu čistenia, stlačte<br> **8** tlačidlo A Potom stlačte tlačidlo Colou tlačidlo a. Potom stlačte tlačidlo **Colour Start (Štart Farba)**.

Zariadenie znovu vytlačí hárok na kontrolu kvality tlače. Znova skontrolujte kvalitu štyroch farebných blokov na hárku.

Ak vyčistíte tlačovú hlavu najmenej päťkrát a tlač sa nezlepší, skúste vyčistiť tlačovú hlavu znova ešte trikrát. Ak sa kvalita tlače nezlepšila, obráťte sa na zákaznícky servis

Brother alebo svojho miestneho predajcu spoločnosti Brother.

### **DÔLEŽITÉ**

NEDOTÝKAJTE sa tlačovej hlavy. Ak by ste sa tlačovej hlavy dotkli, mohlo by dôjsť k trvalému poškodeniu a zrušeniu záruky na tlačovú hlavu.

 $\mathscr{Q}$ Ak je tryska tlačovej hlavy upchaná, vytlačená vzorka vyzerá nasledovne.

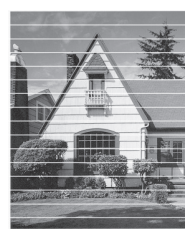

Po vyčistení trysky tlačovej hlavy vodorovné čiary zmiznú.

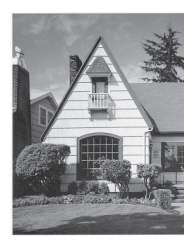

Viacej podrobných informácií >> Online *Príručka používateľa*: *V prípade, že sa vyskytli problémy so zariadením*

### **Kontrola ohraničenia tlače zariadenia Brother**

Ak je po preprave zariadenia vytlačený text nejasný alebo vyblednutý, upravte ohraničenie tlače.

- **1** Stlačte **Menu**.
- **2** Stlačením tlačidla ▲ alebo ▼ vyberte nasledujúce položky:
	- a. Vyberte položku [Udrzba]. Stlačte tlačidlo **OK**.
- b. Vyberte položku [Vyleps. kval.].Stlačte tlačidlo **OK**.
- c. Vyberte položku [Ohranicenie].Stlačte tlačidlo **OK**.
- **3** Stlačte tlačidlo **Mono Start (Štart ČB)** alebo **Colour Start (Štart Farba)**.

Zariadenie spustí tlač hárka na kontrolu zarovnania.

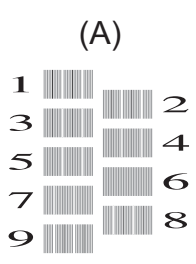

**4** Jedným z nasledujúcich spôsobov vyberte číslo skúšobného výtlačku:

• **DCP-T310/DCP-T510W/DCP-T710W**

Pre vzor (A) pomocou tlačidla ▲ alebo ▼ vyberte číslo skúšobného výtlačku, ktorý obsahuje najmenej viditeľných vertikálnych pruhov (1 – 9), a potom stlačte tlačidlo **OK**.

V príklade vyššie je najlepšou voľbou riadok číslo 6.

Zopakujte tento krok pre ostatné vzory.

Ak zarovnanie tlače nie je nastavené správne, text bude rozmazaný alebo zakrivený, tak ako tento.

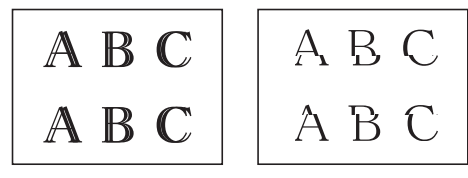

Po nastavení správneho zarovnania tlače bude text vyzerať takto.

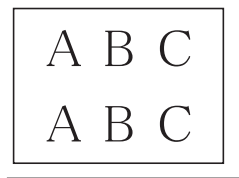

**5** Stlačte tlačidlo **Stop/Exit (Stop/ Koniec)**.

**13**

**Riešenie problémov**

Táto časť obsahuje popis riešení problémov, s ktorými sa môžete stretnúť pri používaní zariadenia Brother.

# **Identifikácia problému**

**B**

Aj keď sa, zdá, že sa vyskytol problém so zariadením, väčšinu problémov môžete odstrániť sami. Najprv skontrolujte nasledujúce:

- Napájací kábel zariadenia je správne pripojený a zariadenie je zapnuté.
- Odstránili ste všetky oranžové ochranné časti zariadenia.
- Kryt skenera a kryt na vybratie pokrčeného papiera sú úplne zatvorené.
- Papier je správne vložený v zásobníku na papier.
- Káble rozhrania sú riadne zapojené do zariadenia a počítača, alebo je bezdrôtové pripojenie nastavené na zariadení aj na počítači.
- (Pre sieťové modely) Prístupový bod (pre bezdrôtovú sieť), smerovač alebo rozbočovač je zapnutý a jeho indikátor pripojenia bliká.

Ak chcete nájsť chybu a riešenie, skontrolujte LCD displej alebo stav zariadenia v programe **Status Monitor** v počítači.

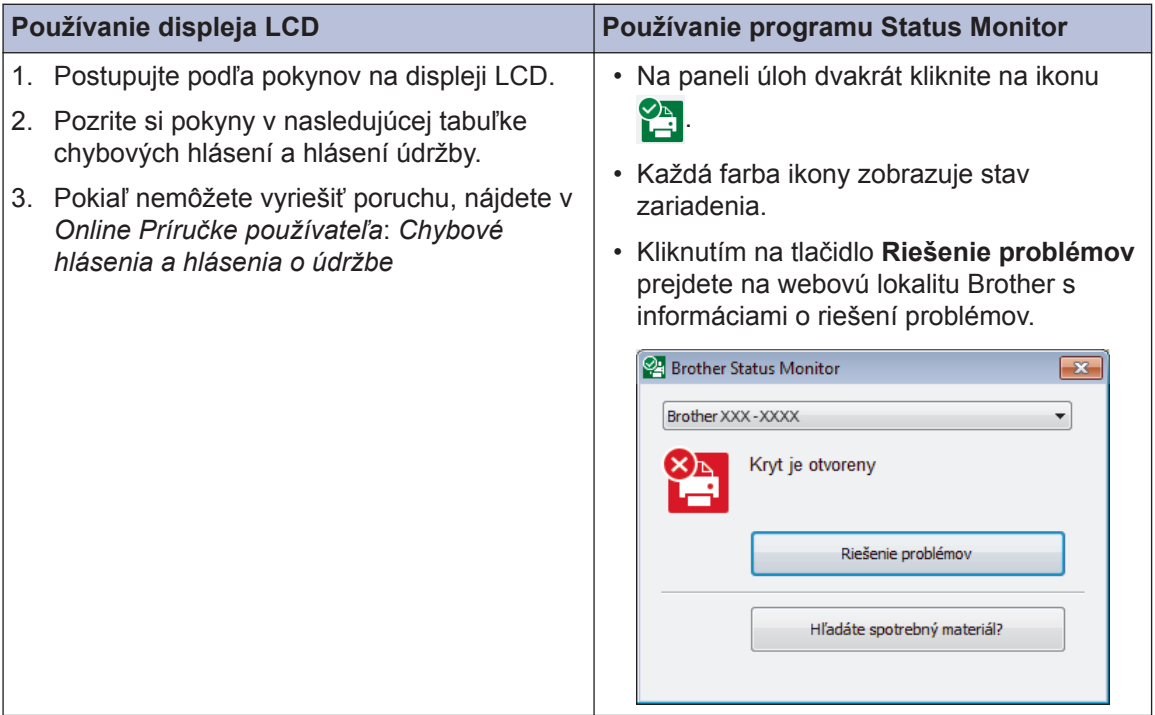

### **Chybové hlásenia a hlásenia o údržbe**

V tabuľke sú uvedené najčastejšie chybové hlásenia a hlásenia o údržbe. Ďalšie informácie nájdete v *Online Príručke používateľa*.

Väčšinu chýb môžete odstrániť sami. Taktiež môžete sami vykonávať bežnú údržbu. Ak potrebujete ďalšie tipy, na lokalite Brother Solutions Center na adrese **FAQs & Troubleshooting (Často kladené otázky a riešenie problémov)** support.brother.com [support.brother.com](http://support.brother.com/).

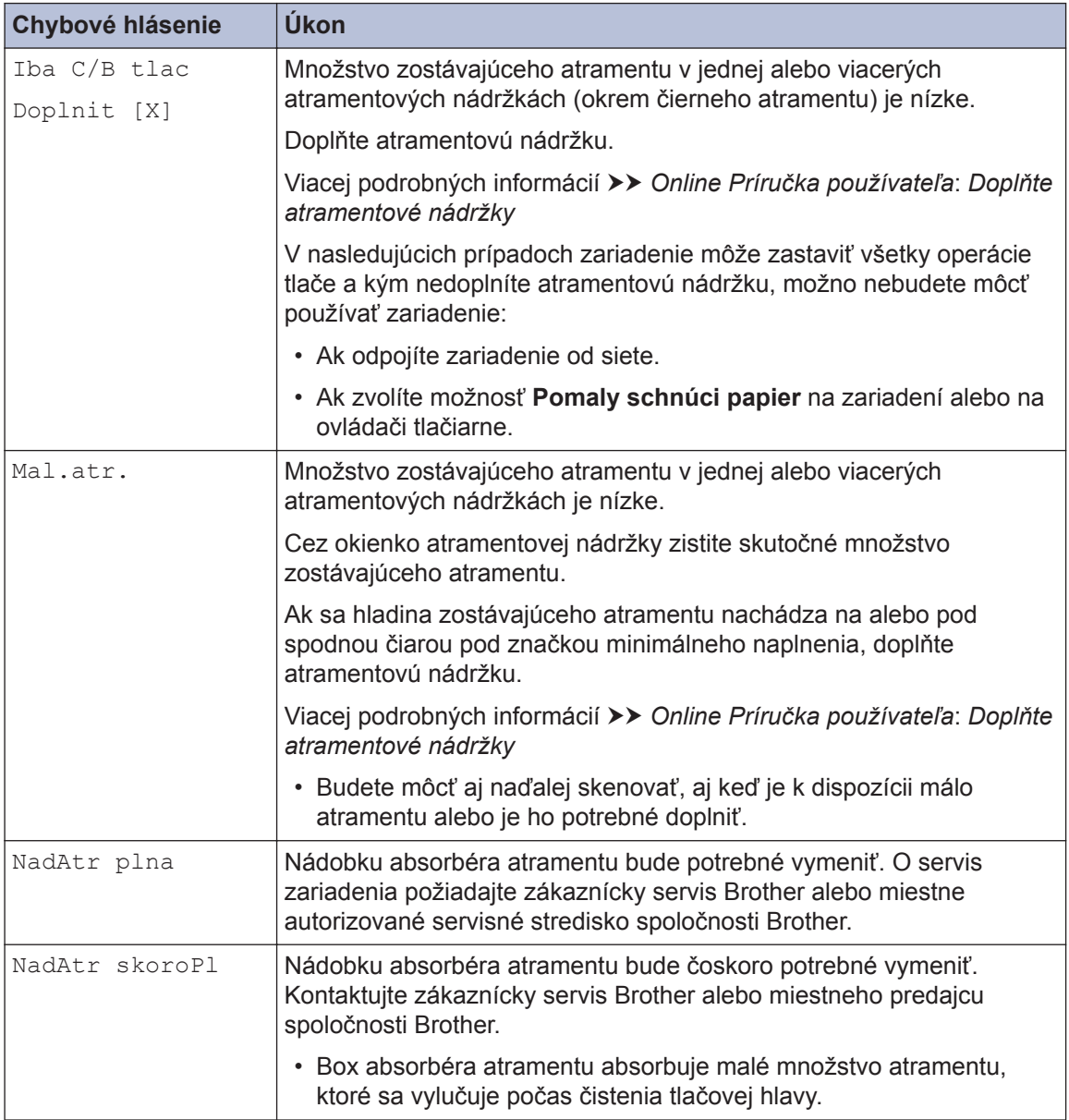

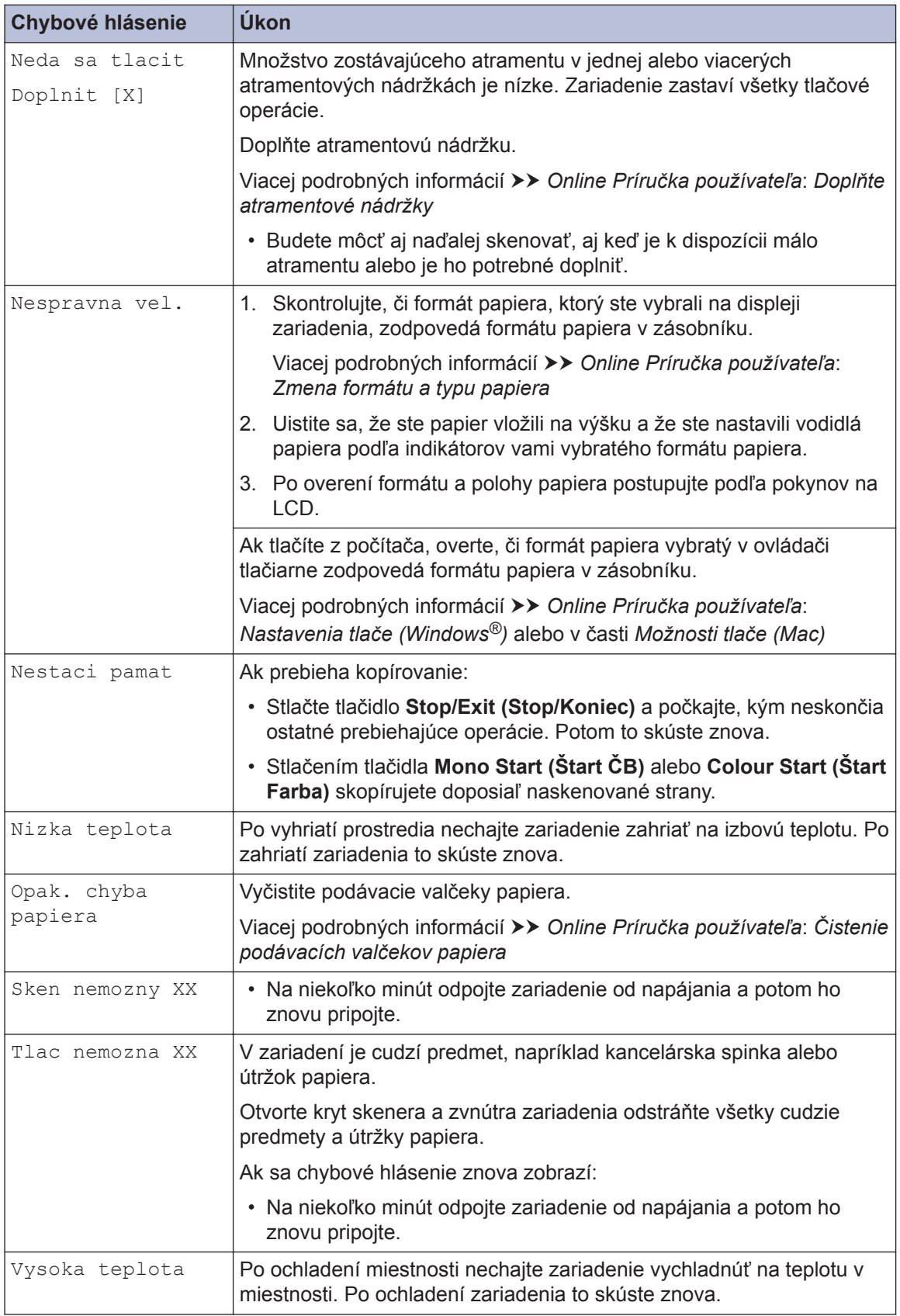

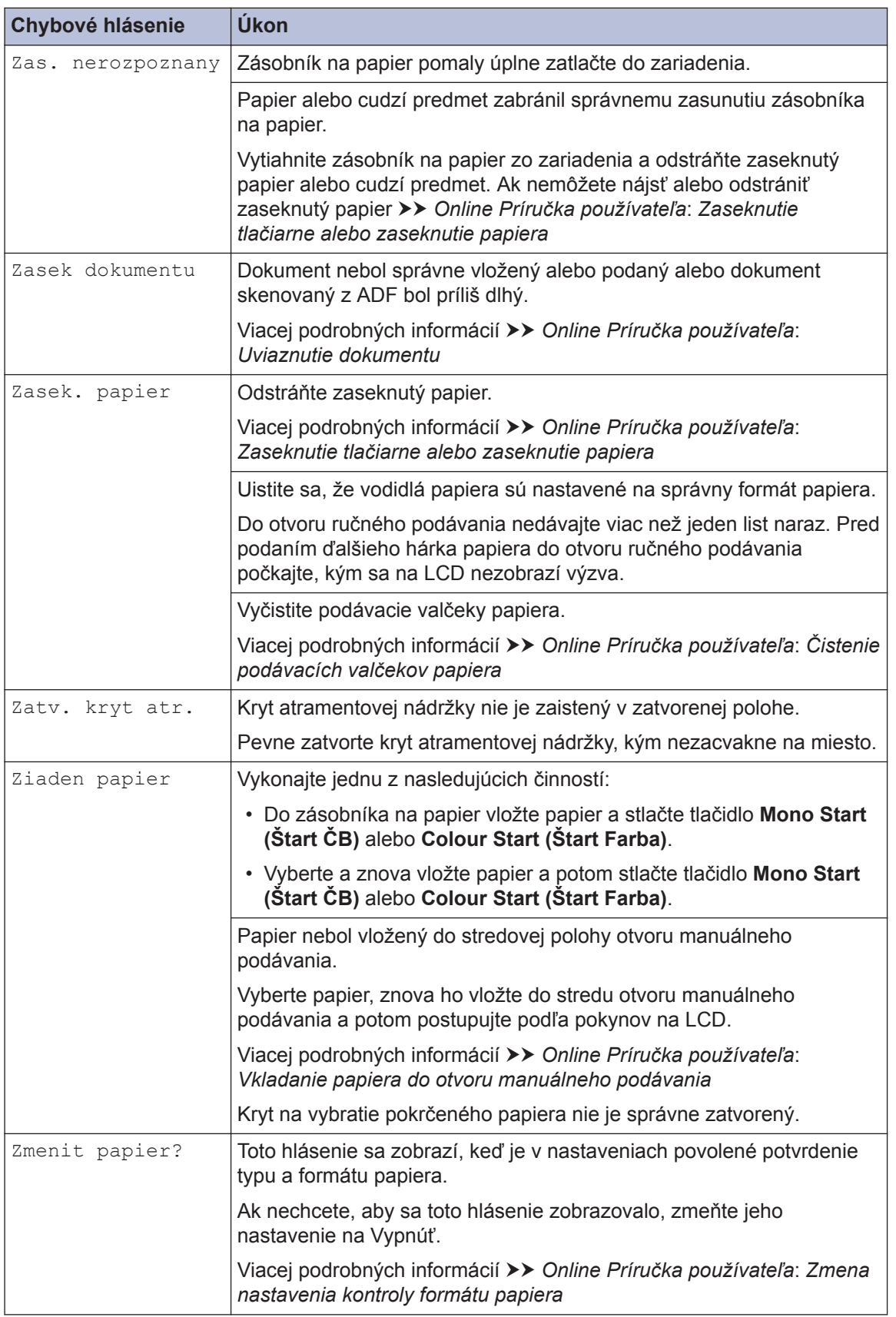

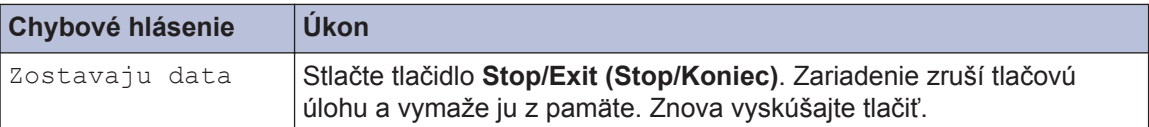

### **Súvisiace informácie**

• [Špecifikácie spotrebného materiálu](#page-20-0) >> strana 20

### **Zadávanie textu do zariadenia Brother**

• Dostupné znaky sa môžu líšiť v závislosti od krajiny.

Môže byť potrebné zadať do zariadenia text.

**Príloha**

#### **Zadávanie čísiel, písmen a symbolov**

• Opakovaným stláčaním tlačidla ▲ alebo ▼ vyberte požadované číslo, písmeno alebo symbol a stlačením tlačidla **OK** daný znak zadajte. Opakujte pre každý znak, kým nebude číslo alebo meno úplné, a potom stlačte tlačidlo **OK**.

#### **Vloženie medzier**

**C**

• Ak chcete vložiť medzeru, opakovaným stláčaním tlačidla  $\blacktriangle$  alebo  $\nabla$  vyberte medzeru a stlačte tlačidlo **OK**.

#### **Vykonávanie opráv**

• Ak ste zadali nesprávne číslo alebo písmeno a chcete ho zmeniť, stlačením tlačidla **Enlarge/ Reduce (Zväčšenie/Zmenšenie)** alebo **Number of Copies (Počet kópií)** niekoľkokrát presuňte kurzor pod nesprávny znak. Potom opakovaným stláčaním tlačidla ▲ alebo ▼ zadajte správne písmeno.

### **Informácie o súlade s nariadením Komisie 801/2013**

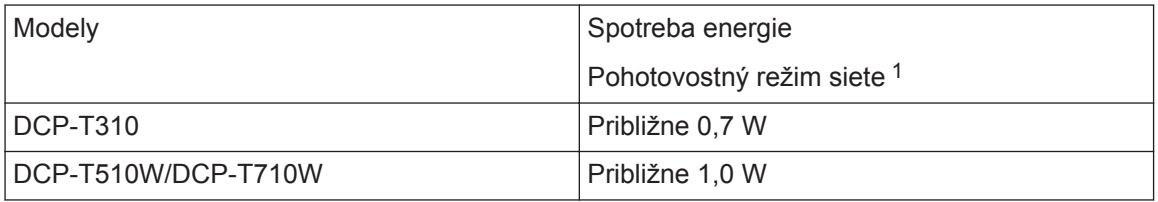

1 Všetky sieťové porty sú aktivované a pripojené

#### **Vypnutie a zapnutie bezdrôtovej siete LAN**

- (DCP-T510W/DCP-T710W) Ak chcete zapnúť alebo vypnúť pripojenie k bezdrôtovej sieti, stlačte Menu a potom stláčaním tlačidla **A** alebo  $\nabla$  vyberte nasledujúce:
	- 1. Vyberte položku [Siet]. Stlačte **OK**.
	- 2. Vyberte položku [Povolit WLAN]. Stlačte **OK**.
	- 3. Vyberte [Zapnute] alebo [Vypnute]. Stlačte **OK**.

# <span id="page-20-0"></span>**Špecifikácie spotrebného materiálu**

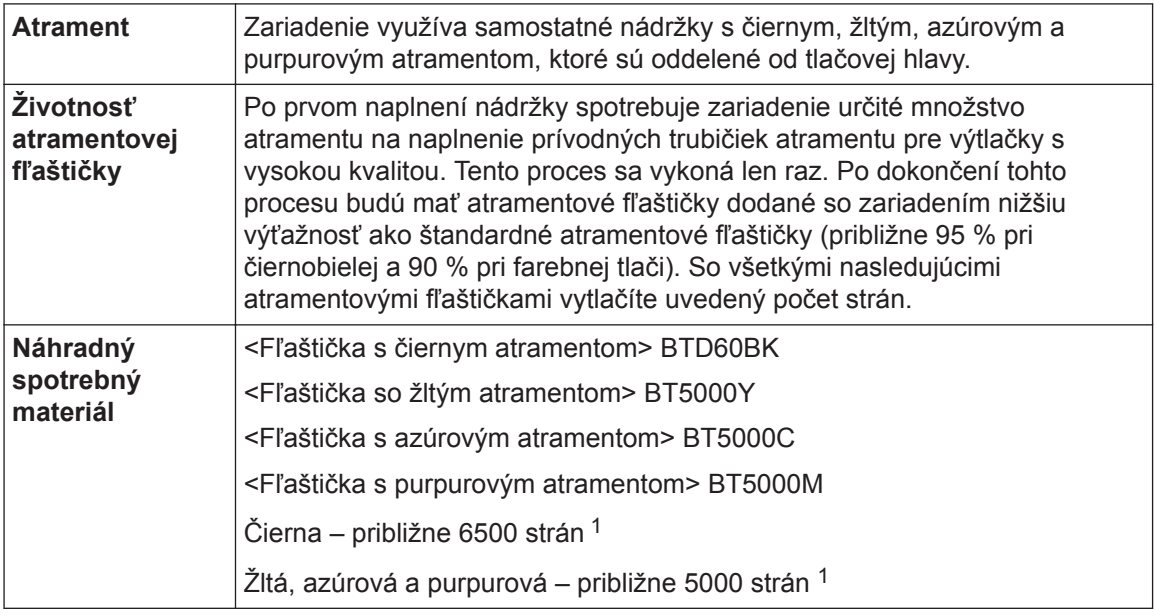

1 Citované približné výnosy sa odhadujú na základe pôvodnej metodológie spoločnosti Brother používajúcej testovacie vzory podľa normy ISO/IEC 24712.

Citované približné výnosy nie sú podľa normy ISO/IEC 24711.

## **BROTHER**<br>**CREATIVECENTER**

Ak používate systém Windows<sup>®</sup>, dvojitým kliknutím na **Brother Creative Center** ikonu **150** na

pracovnej ploche prejdite na našu **BEZPLATNÚ** webovú lokalitu poskytujúcu zdroje na jednoduché vytváranie a tlač vlastných materiálov na domáce aj firemné použitie s fotografiami, textami a kreatívnym nádychom.

Používatelia počítačov Mac môžu navštíviť lokalitu Brother CreativeCenter na tejto webovej adrese: [www.brother.com/creativecenter](http://www.brother.com/creativecenter)

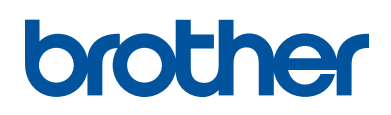

**Navštívte nás na internete [www.brother.com](http://www.brother.com/)**

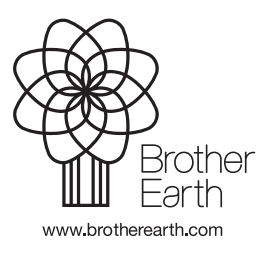

SVK Verzia A